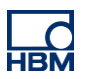

# **TECH NOTE :: AD112D Quickstart**

Version: 2023-08-31 Autor: Michael Guckes, Roland Siepmann Status: HBM: Public

## **Kurzbeschreibung**

Dies ist eine Schnellanleitung zum Verbinden und Parametrieren des DMS-Verstärkers AD112D. Es wird gezeigt, welche Komponenten für die Verbindung mittels CAN und RS485 notwendig sind, wie diese verschaltet werden und anschließend wie die Geräteeinstellungen komfortabel über die HBM PC-Software "PanelX" und Low-Level über ein Terminalprogramm vorgenommen werden können.

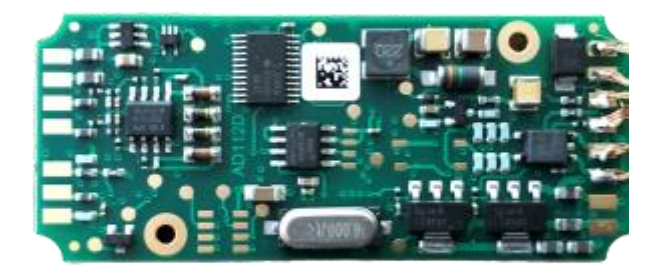

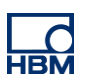

# **Elektrischer Anschluss**

Der elektrische Anschluss des AD112D folgt der untenstehenden Skizze:

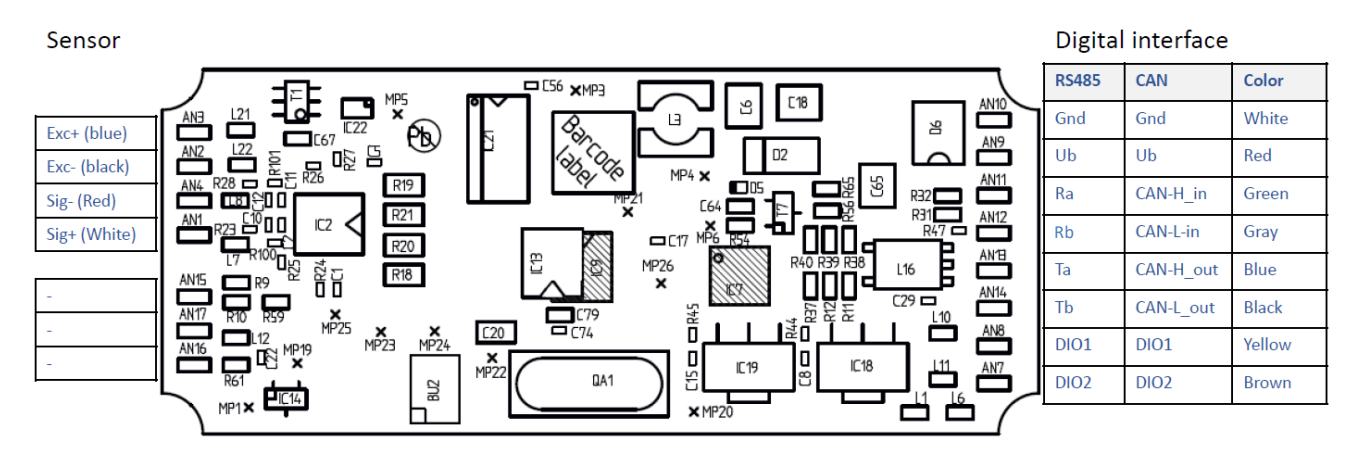

Der AD112D muss in jeden Fall über die **GND** und **Ub** Pins mit einer Spannungsversorgung verbunden werden und wird somit nicht über den Adapter versorgt.

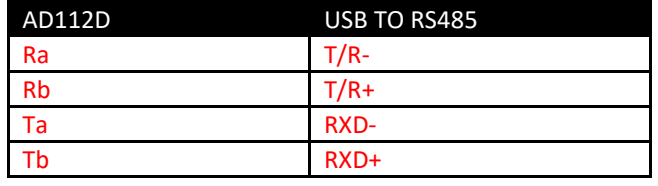

Zum Anschluss an den PC kann für die RS485 Variante beispielsweise der folgende Adapter verwendet werden: [Amazon-Link](https://www.amazon.de/Kalea-Informatique-USB-Konverter-RS422-Chipset/dp/B004BM3AQO/ref=sr_1_1?__mk_de_DE=%C3%85M%C3%85%C5%BD%C3%95%C3%91&dchild=1&keywords=USB+RS485+full+duplex&qid=1611308165&s=computers&sr=1-1)

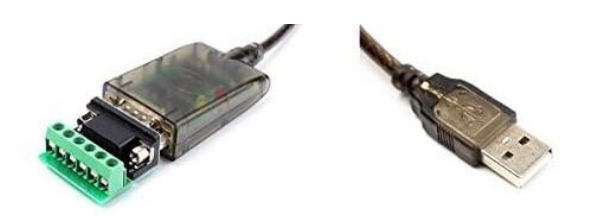

Für die CAN Variante kann beispielsweise folgendes Adapterkabel verwendet werden: [Peak Systems -](https://www.peak-system.com/PCAN-USB.199.0.html?&L=1) CAN Adapter

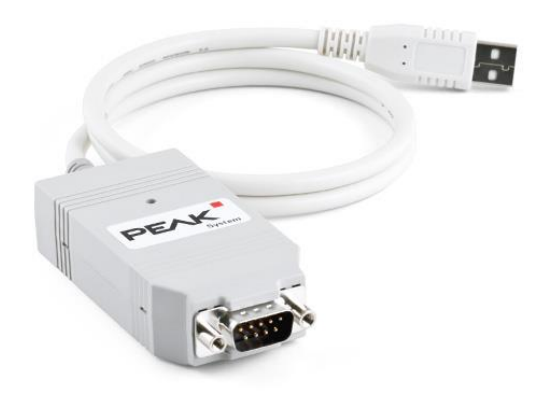

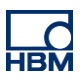

# **Verbindung über PanelX**

### *AD112D-CAN*

Die CAN Variante wird mittels eines CAN zu USB Adapters mit dem Computer verbunden.

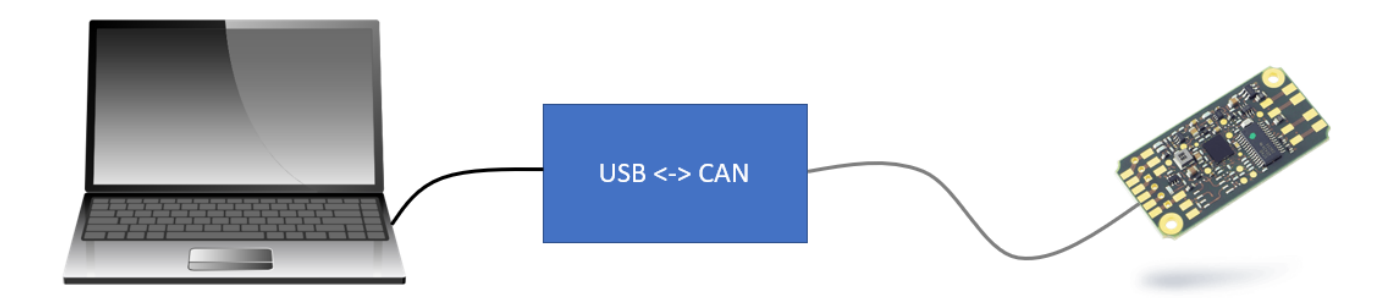

Anschließend kann die Software "PanelX" von HBM verwendet werden, um die Aufnehmerelektronik zu konfigurieren.

- Starten der PanelX Software
- Auf der linken Seite die "Scannen..." Schaltfläche klicken

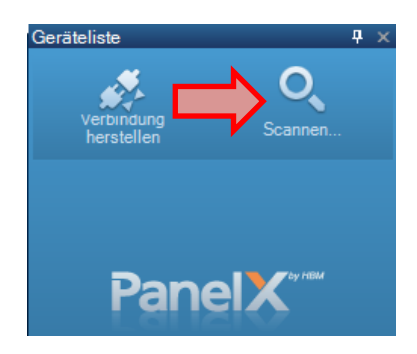

• Im folgenden Dialog CANopen wählen und den Scan starten

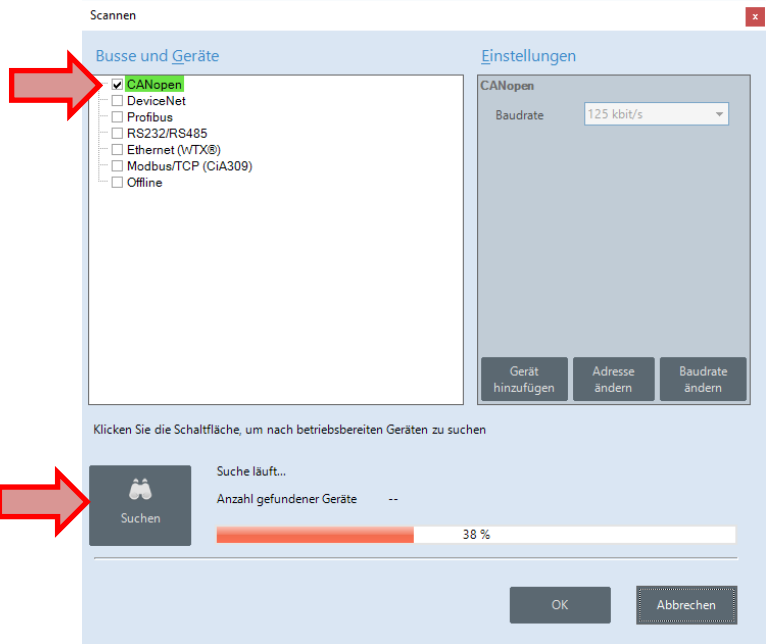

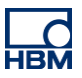

• Nach Abschluss des Scans das gewünschte Gerät auswählen und mit "OK" bestätigen

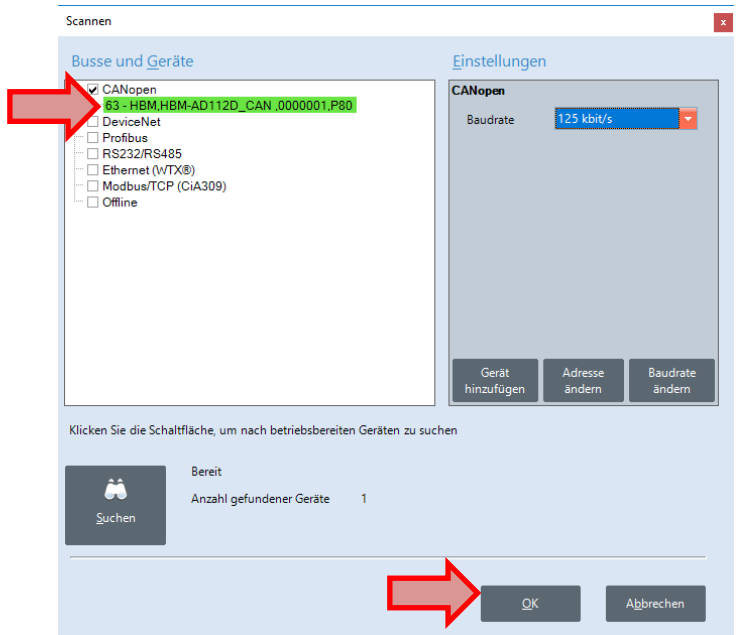

Die Software verbindet sich nun automatisch mit dem AD112D.

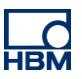

#### *AD112D-RS4*

Die RS485 Variante des AD112D wird mittels RS485 zu USB Adapter mit dem Computer verbunden.

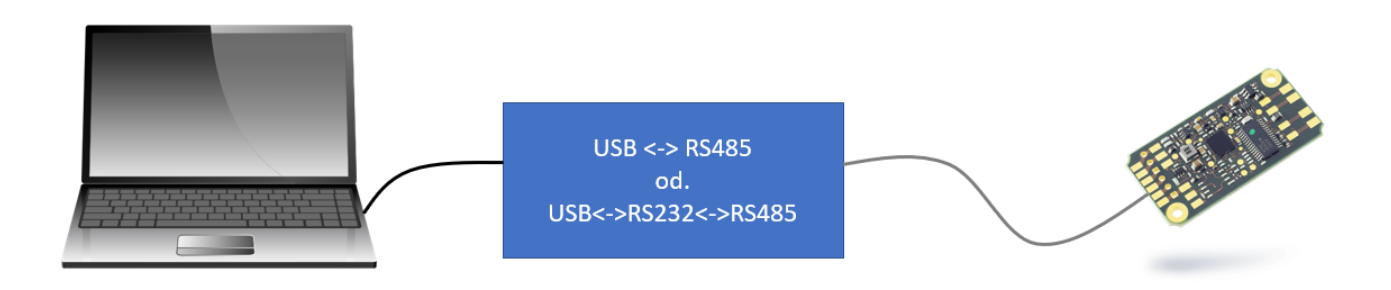

Anschließend kann die Software "PanelX" von HBM verwendet werden, um die Aufnehmerelektronik zu konfigurieren.

- Starten der PanelX Software
- Auf der linken Seite die "Scannen..." Schaltfläche klicken

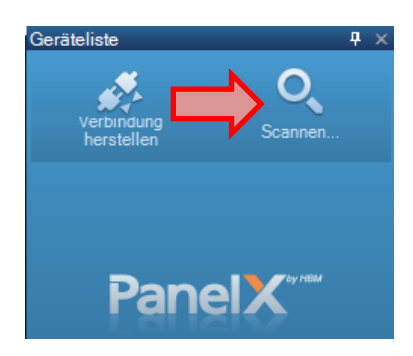

- Anschließend im Dialog RS232/RS485, sowie die PC-Schnittstelle auswählen
- Scan starten

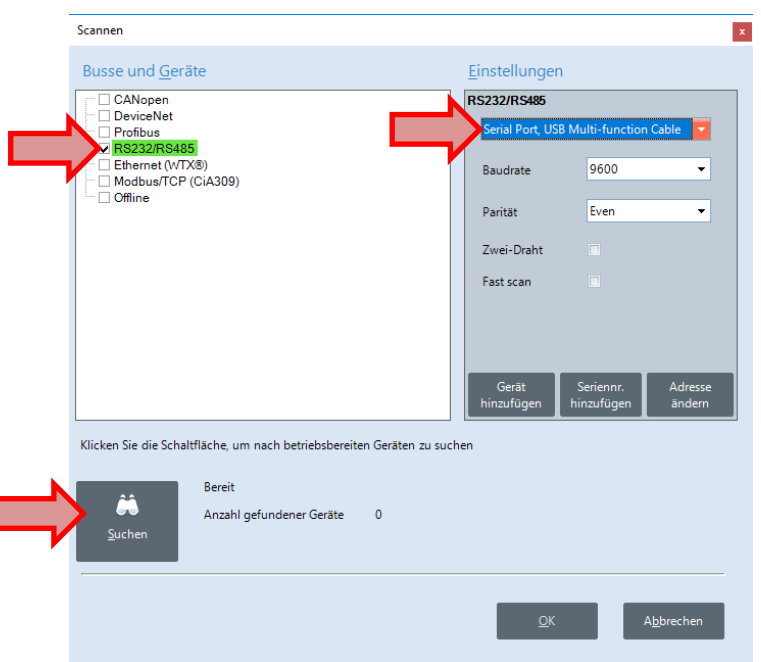

I

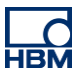

• Nach Abschluss des Scans das gewünschte Gerät auswählen und mit "OK" bestätigen

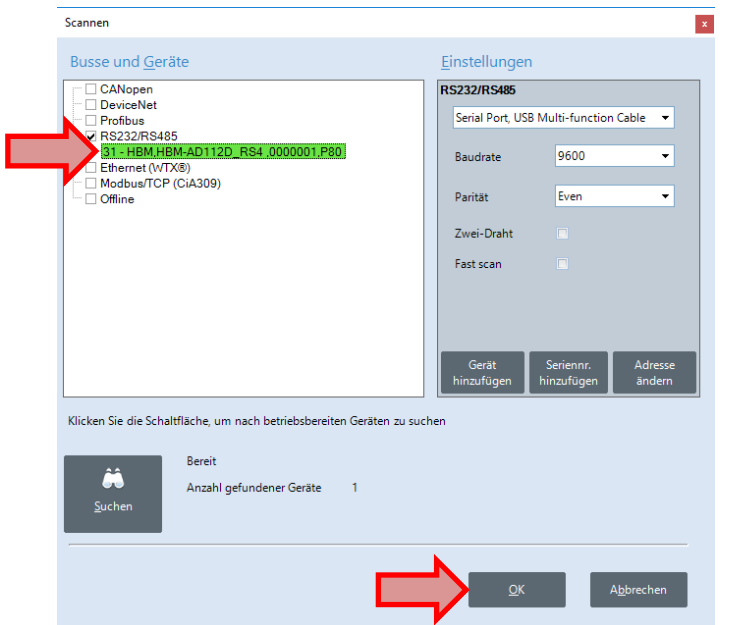

Die Software verbindet sich nun automatisch mit dem AD112D.

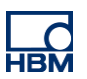

# **Konfiguration & Bedienung über PanelX**

Nachdem die Aufnehmerelektronik verbunden ist, kann diese mittels der PanelX Software konfiguriert werden.

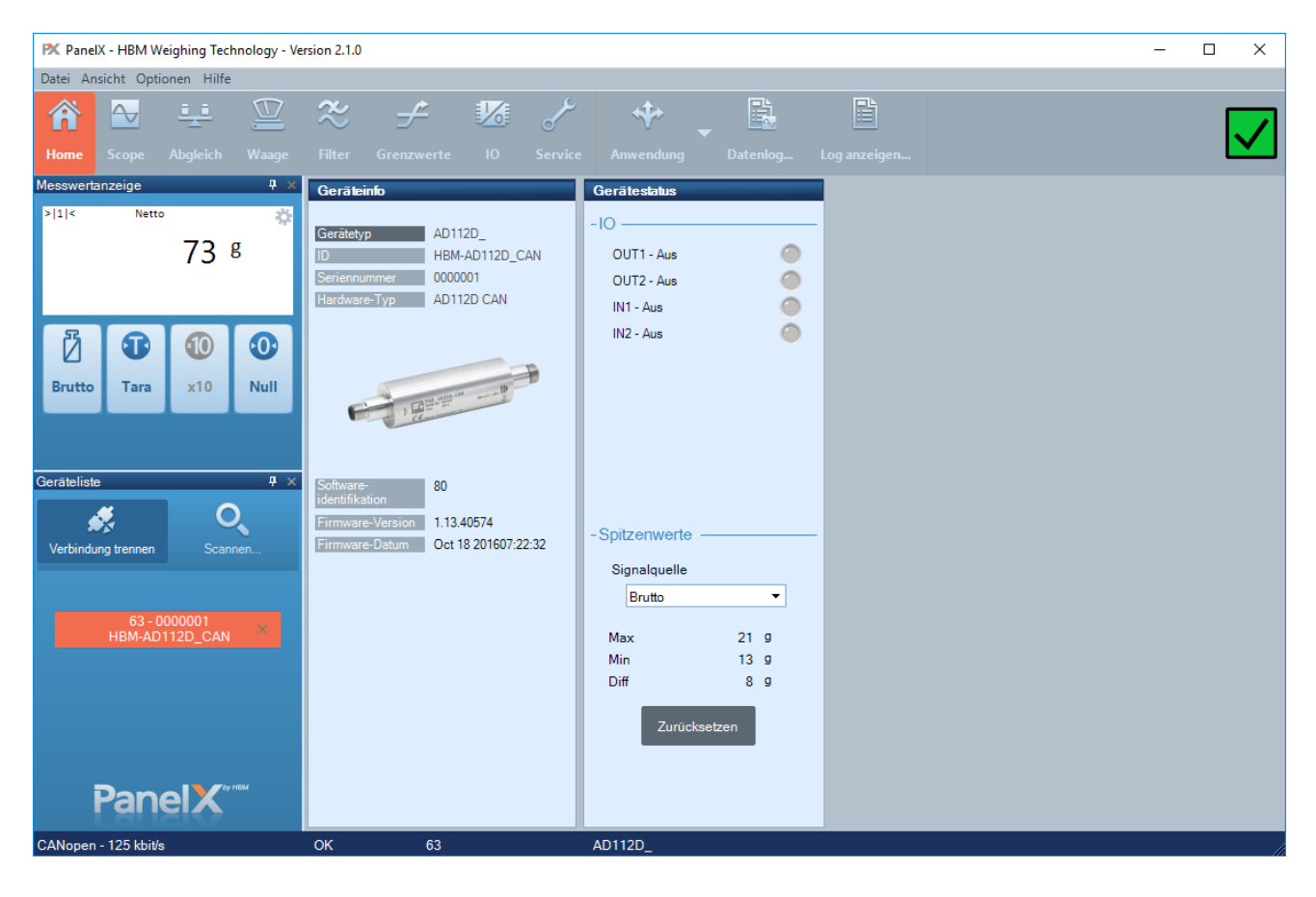

Im oberen Bereich befindet sich die Menünavigation. Hiermit kann zum Beispiel der Sensorabgleich durchgeführt werden.

- Den Menüpunkt "Abgleich" wählen
- Hier können verschiedene Waageneinstellungen getätigt, sowie der Waagenabgleich durchgeführt werden

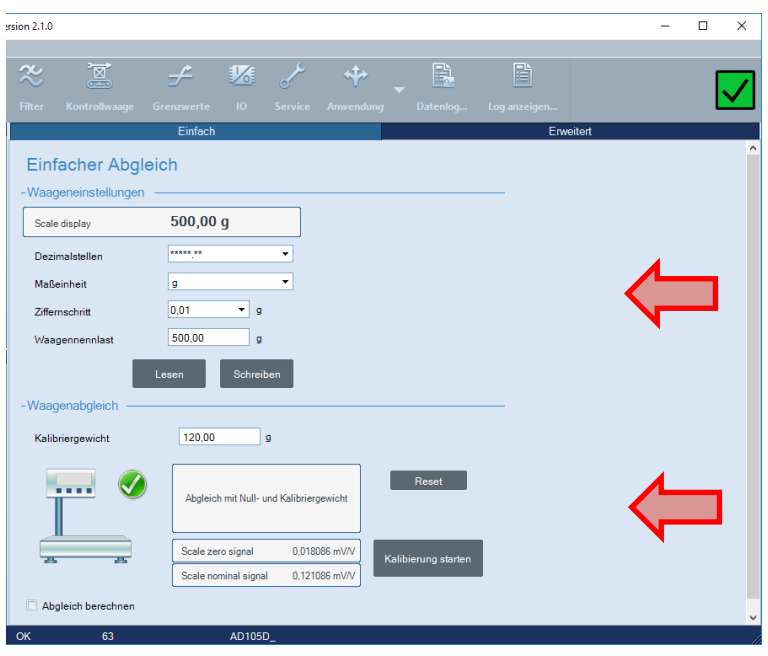

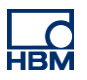

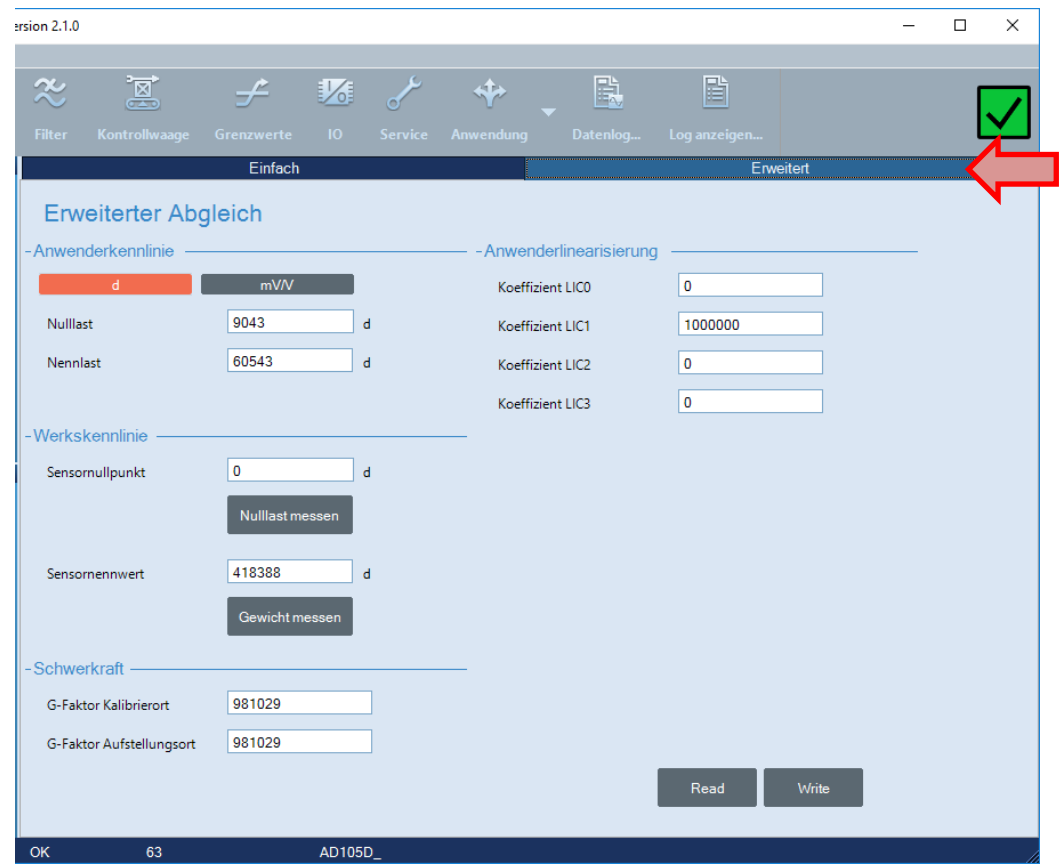

• Im erweiterten Menü können die Messpunkte auch manuell eingetragen werden

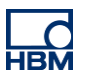

## **Konfiguration & Bedienung mittels Terminalsoftware**

Die Konfiguration des AD112D kann auch mittels einer Terminalsoftware für RS485 bzw. CAN erfolgen. Hierbei werden 3-Byte-Befehle genutzt, um mit dem Gerät zu kommunizieren.

In diesem Beispiel wird die Software Docklight Scripting V2.3 verwendet, um über RS485 mit dem AD112D zu kommunizieren.

1. Auslesen des Device-Identification-Strings:

**Befehl:** IDN?;

```
26.01.2021 12:43:47.456 [TX] - IDN?;
26.01.2021 12:43:47.476 [RX] - HBM, HBM-AD112D RS4 ,0000001, P80<CR><LF>
```
**Antwort:** Das Gerät sendet seinen Identifikationsstring. Die Seriennummer ist hierbei im Gegensatz zu AD104 (7-stellig) drei stellen länger (10-stellig)!

2. Auslesen des aktuellen Messwertes:

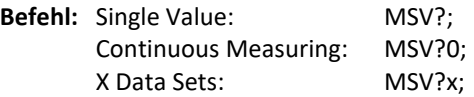

**Achtung:** Die Continuous Measuring Methode kann zu Problemen führen, da in der Zweidrahtübertragung nicht gleichzeitiges Senden und Empfangen möglich ist. Somit muss der Stopp-Befehl (STP;) zwischen zwei Messwerten gesendet werden, was bei schneller Übertragung schwierig bzw. nicht mehr möglich ist.

> 07.09.2020 10:29:34.423 [TX] - MSV?; 07.09.2020 10:29:34.469 [RX] - -1638400,31,003<CR><LF>

**Antwort:** Das Gerät schickt Messwerte im eingestellten Format.

#### 3. Einstellen des Messwertformats:

**Befehl:** COFx;

Für die genaue Parametrierung dieses Befehls kann die Onlinehilfe von PanelX verwendet werden. Der Befehl gibt die Möglichkeit, zwischen Binär, ASCII und weiteren Formaten zu wählen. Zusätzlich muss noch ein Bit für die Übertragungsart (Zwei-Draht + 64) hinzugefügt werden.

Beispiel: Einstellen des Formats auf ASCII 9/10 characters without seperator (P1 = 003)

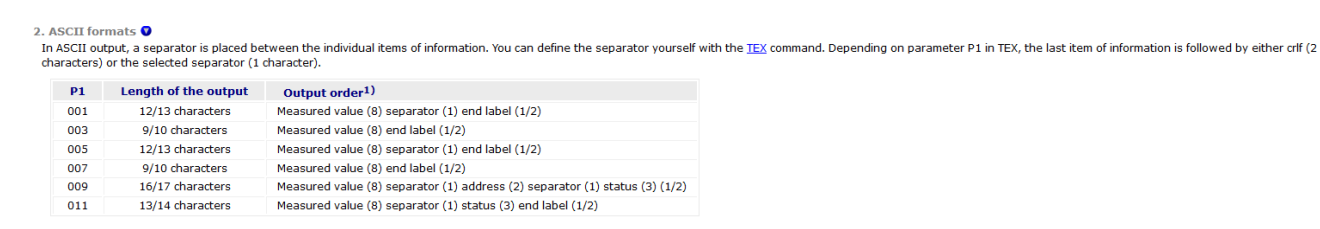

Senden: COFx; mit x =  $3+64 = 67$   $\rightarrow$  COF67;

07.09.2020 10:46:54.366 [TX] - COF67; 07.09.2020 10:46:56.448 [TX] - MSV?; 07.09.2020 10:46:56.468 [RX] - -1638400<CR><LF>

#### **Weitere Befehle:**

- $ADF \rightarrow A$ daptive Noise Suppression
- $ADR \rightarrow$  Geräteadresse
- $\overrightarrow{AB}$  Alarmstatus

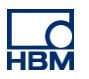

- $-$  AOV  $\rightarrow$  ADC Overflow Counter
- ASF  $\rightarrow$  Signalfilter
- $-$  BDR  $\rightarrow$  Baudrate
- BSY → Busy State<br>- CDL → Nullstellen
- CDL → Nullstellen<br>- CPV → Spitzenwer
- CPV → Spitzenwerte löschen
- $-$  CSM  $\rightarrow$  Checksumme
- CTR → Triggerergebnisse löschen
- DPW  $\rightarrow$  Password zurücksetzen
- $-$  ESR  $\rightarrow$  Error Status
- $-$  HRN  $\rightarrow$  Hohe Auflösung
- $-$  IOM  $\rightarrow$  IO-Mode
- LDW  $\rightarrow$  Load Dead Cell Weight
- LWT  $\rightarrow$  Load Cell Weight
- NOV  $\rightarrow$  Nominalwert
- NTF  $\rightarrow$  Notch-Filter
- PVA  $\rightarrow$  Spitzenwerte lesen
- RES  $\rightarrow$  Reset
- $-$  RSN  $\rightarrow$  Auflösung
- RUN  $\rightarrow$  Füllen starten
- SPW  $\rightarrow$  Passwort setzen
- STB → Kontrollbyte<br>- STP → Stopp-Befehl
- $-$  STP  $\rightarrow$  Stopp-Befehl
- $-$  STW  $\rightarrow$  Kontrollwort
- $-$  SWV  $\rightarrow$  Softwareversion
- TAD  $\rightarrow$  Tare Delay
- TAR  $\rightarrow$  Tare
- TAS  $\rightarrow$  Bruttosignal
- $\rightarrow$  TDD  $\rightarrow$  Parameter speichern
- TIM → Datum/Zeit<br>- ZTR → Zero Trackin
- $ZTR \rightarrow Zero$  Tracking

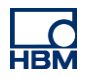

Das volle Kontingent der Befehle kann der Onlinehilfe von PanelX im Abschnitt "Commands" entnommen werden:

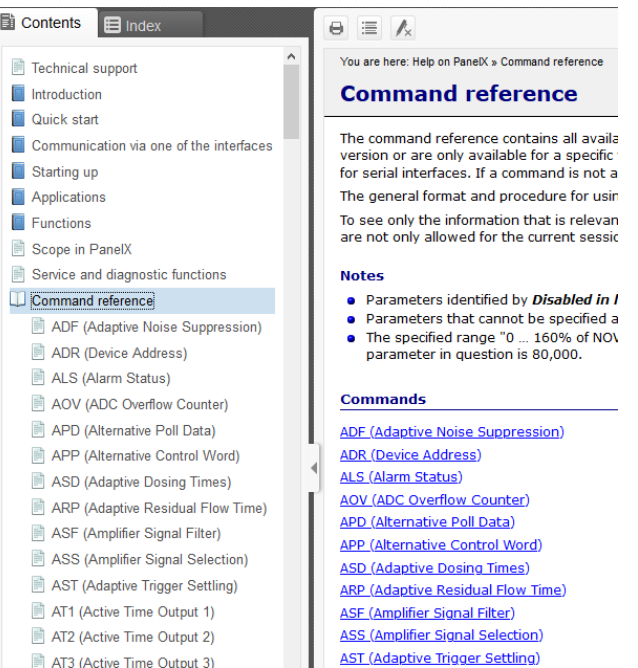

## **Rechtlicher Hinweis**

Diese Beispiele dienen lediglich der Veranschaulichung. Sie unterliegen keinen Gewährleistungs- oder Haftungsansprüchen.